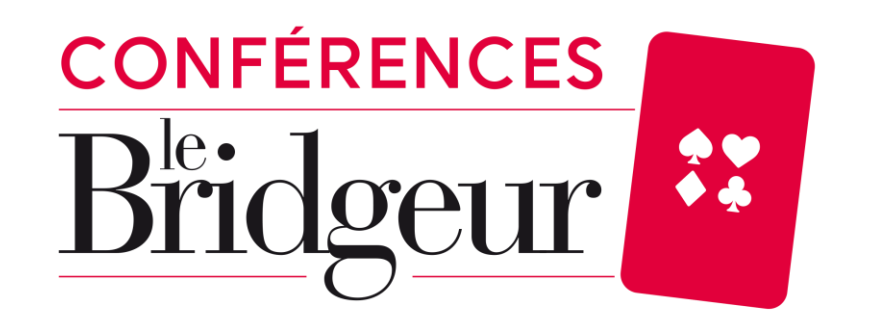

## **How do I find the link to the conference I registered for?**

## **Step 1 Log in with your login and password on your Bridge Eshop Customer Area**

#### **FROM A COMPUTER OR A TABLET**

- **1. Go to our website [www.bridge-eshop.com](http://www.bridge-eshop.com/)**
- **2. Click on "Your account" at the top right of the home page**

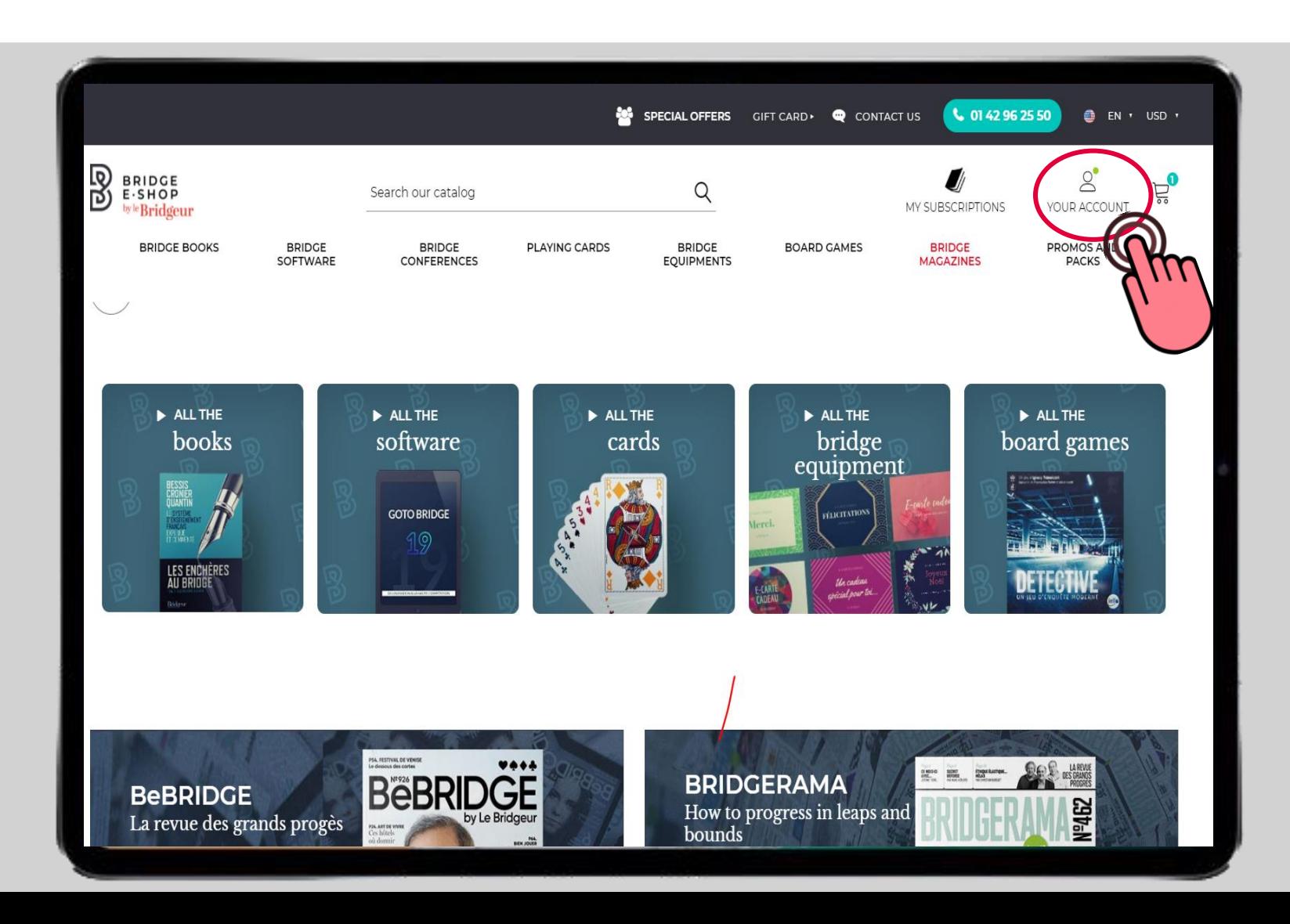

#### **1. Fill in your email address and password 2. Click on the black "Sign in" button**

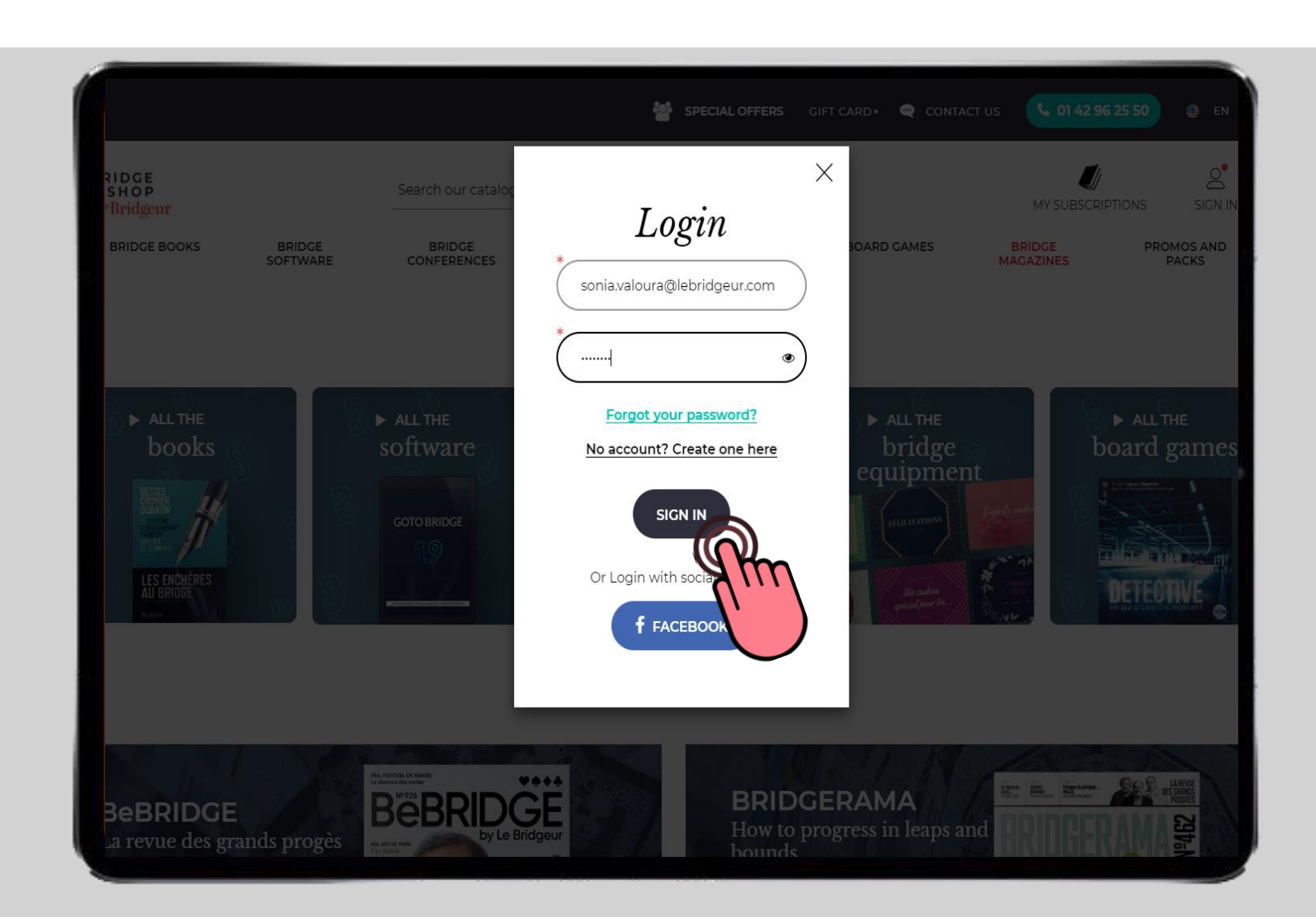

- **1. You are now connected to your Customer Area**
- **2. Click on the "Your account" tab**

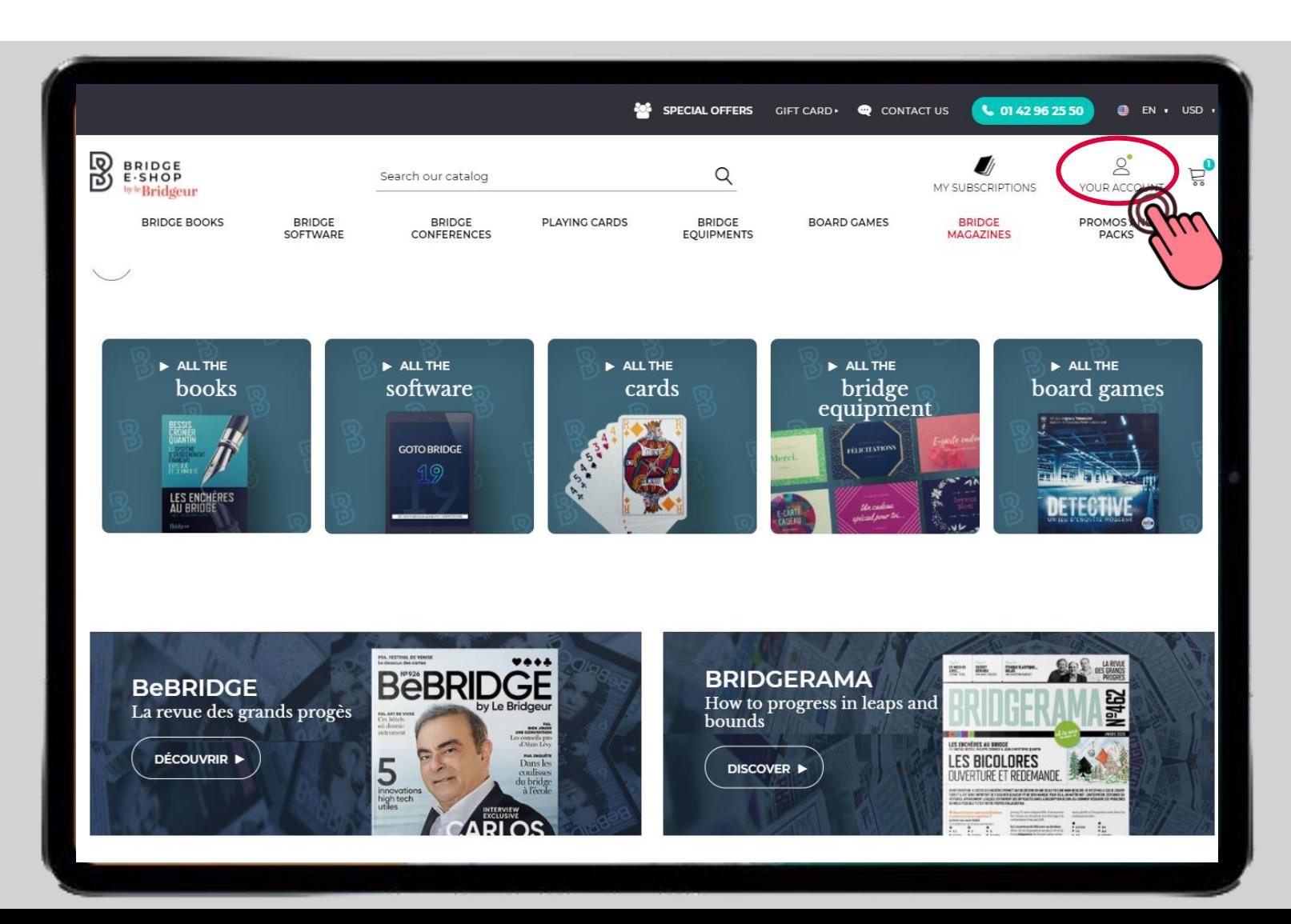

## **Step 2 Access the conference link in your Customer Area**

#### **1. The details of your Customer Area will appear 2. Click on the "Virtual Products Downloads" tab**

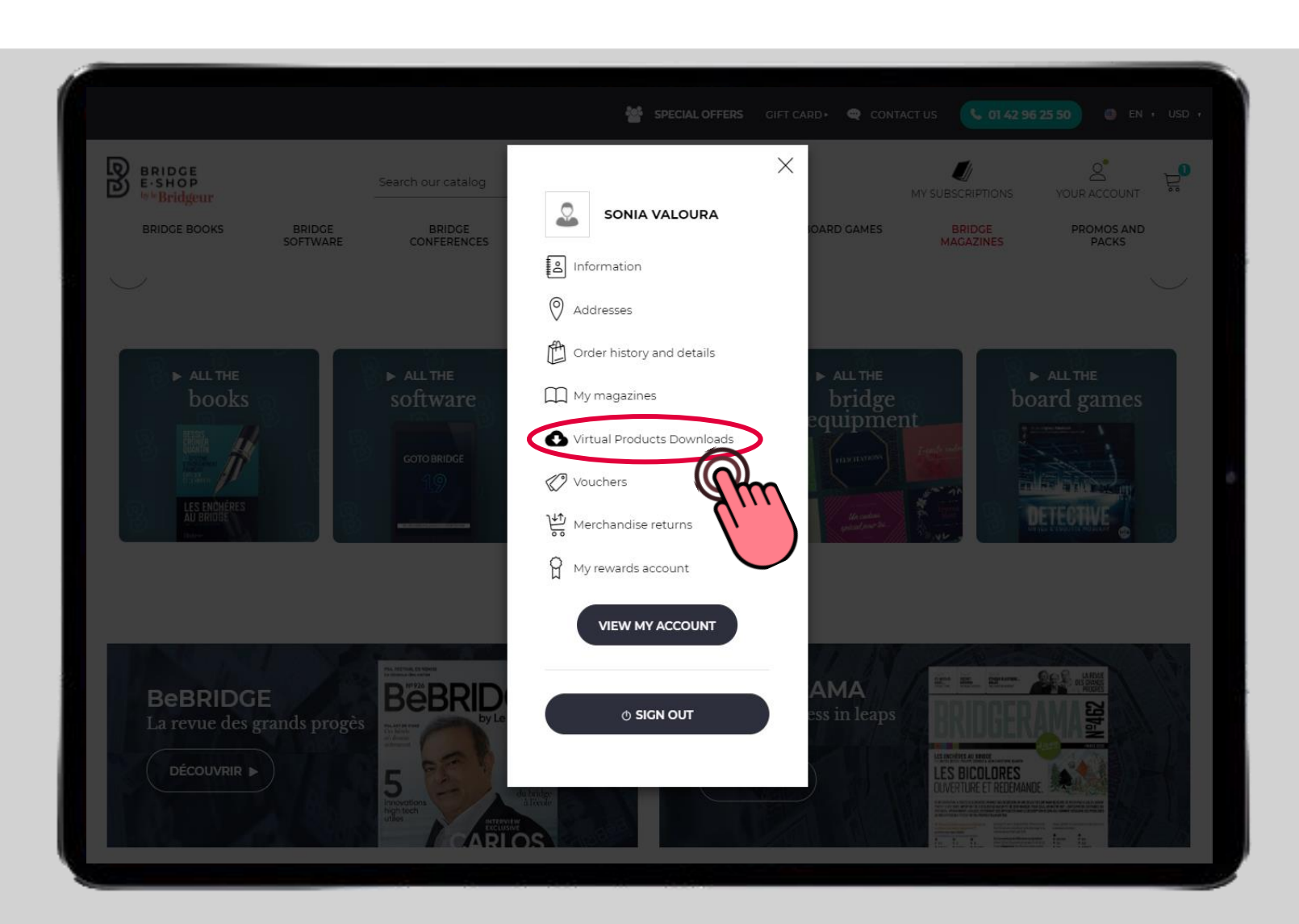

- **1. You will then have access to all your digital products including the conference link**
- **2. Find the line corresponding to the conference of the day and click on "Details".**

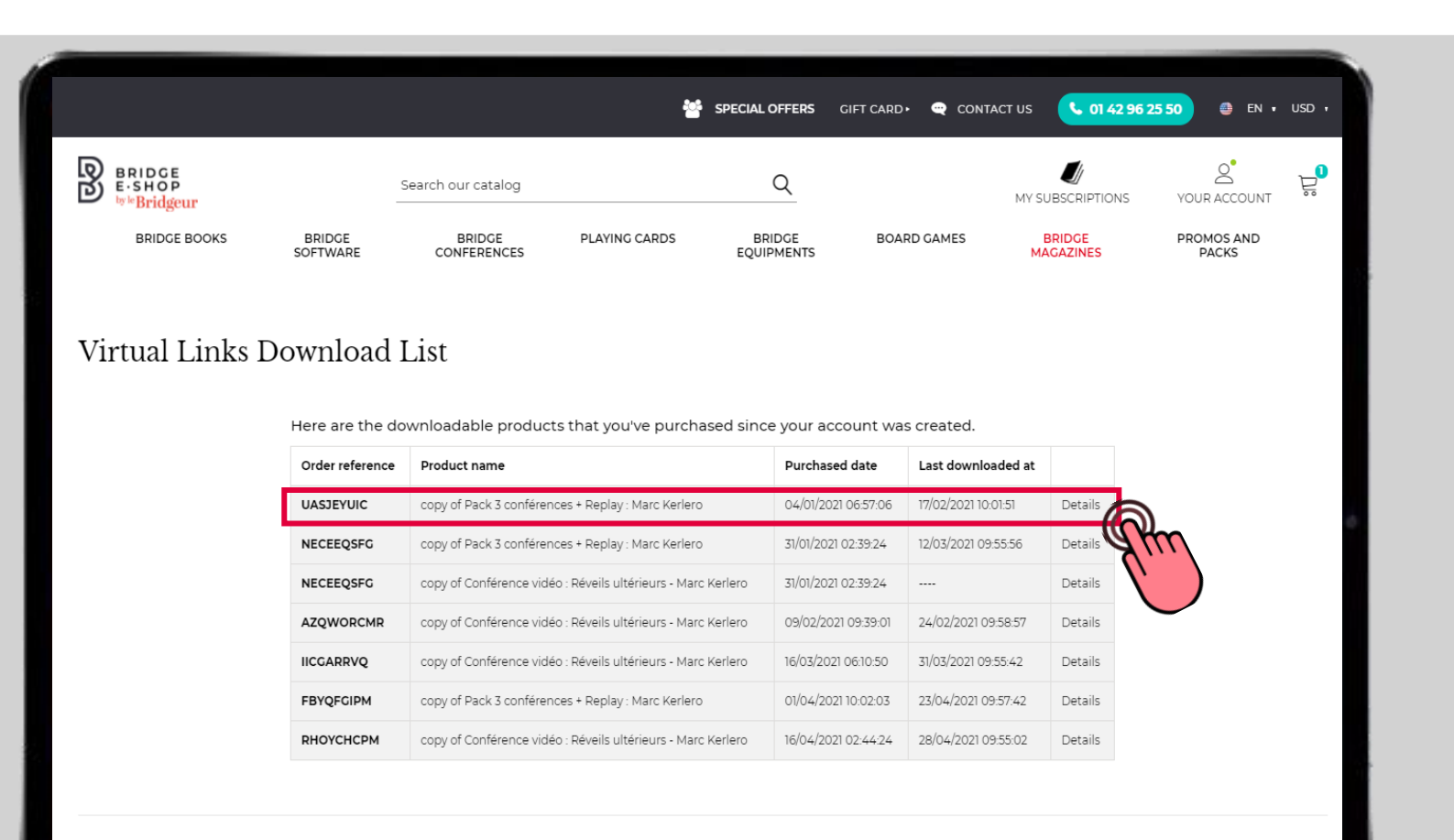

& BACK TO YOUR ACCOUNT

#### Click on the icon **the status** to download the link to the conference you have **registered for**

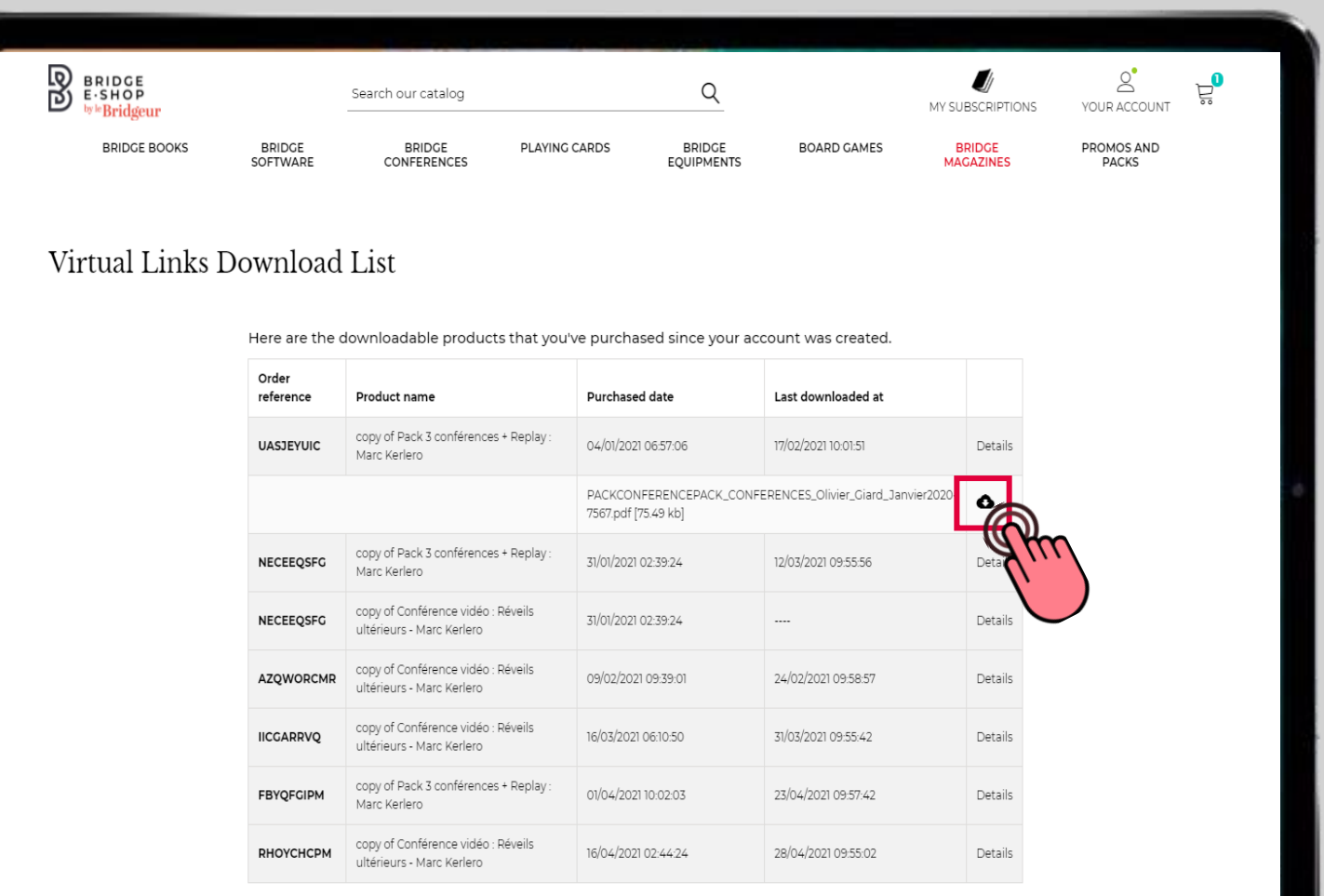

## **Step 3 Download the conference link**

#### **FROM A TABLET**

**The document automatically appears on the screen. All you have to do is click on the blue conference link on the day.**

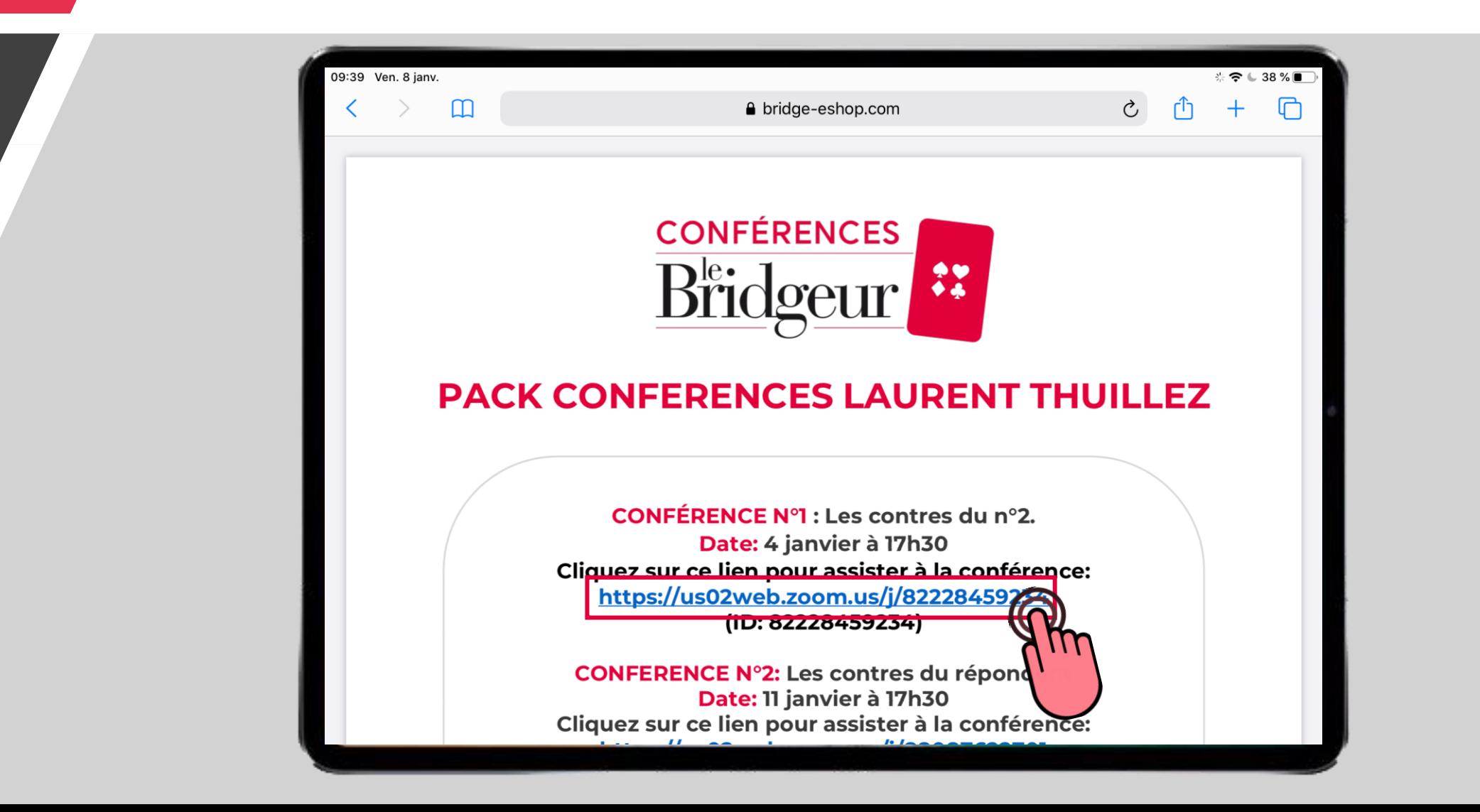

#### **FROM A COMPUTER**

- **1. Choose the location where you want to save your file**
- **2. Click on "Save"**

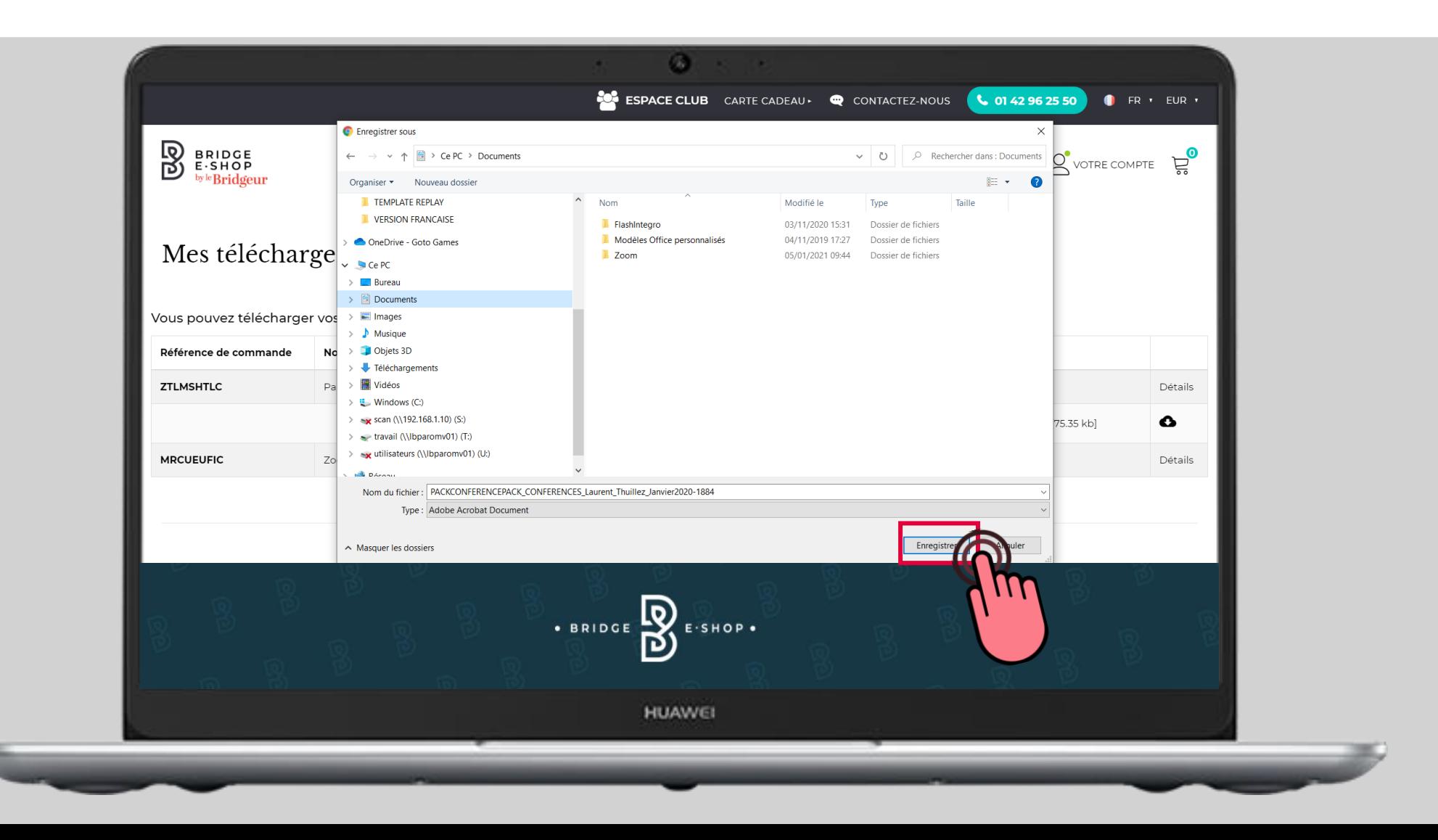

**1. Find your saved file in the previously selected folder.** 

**2. Then open the document. All you have to do is click on the link to the conference in blue on D-Day.**

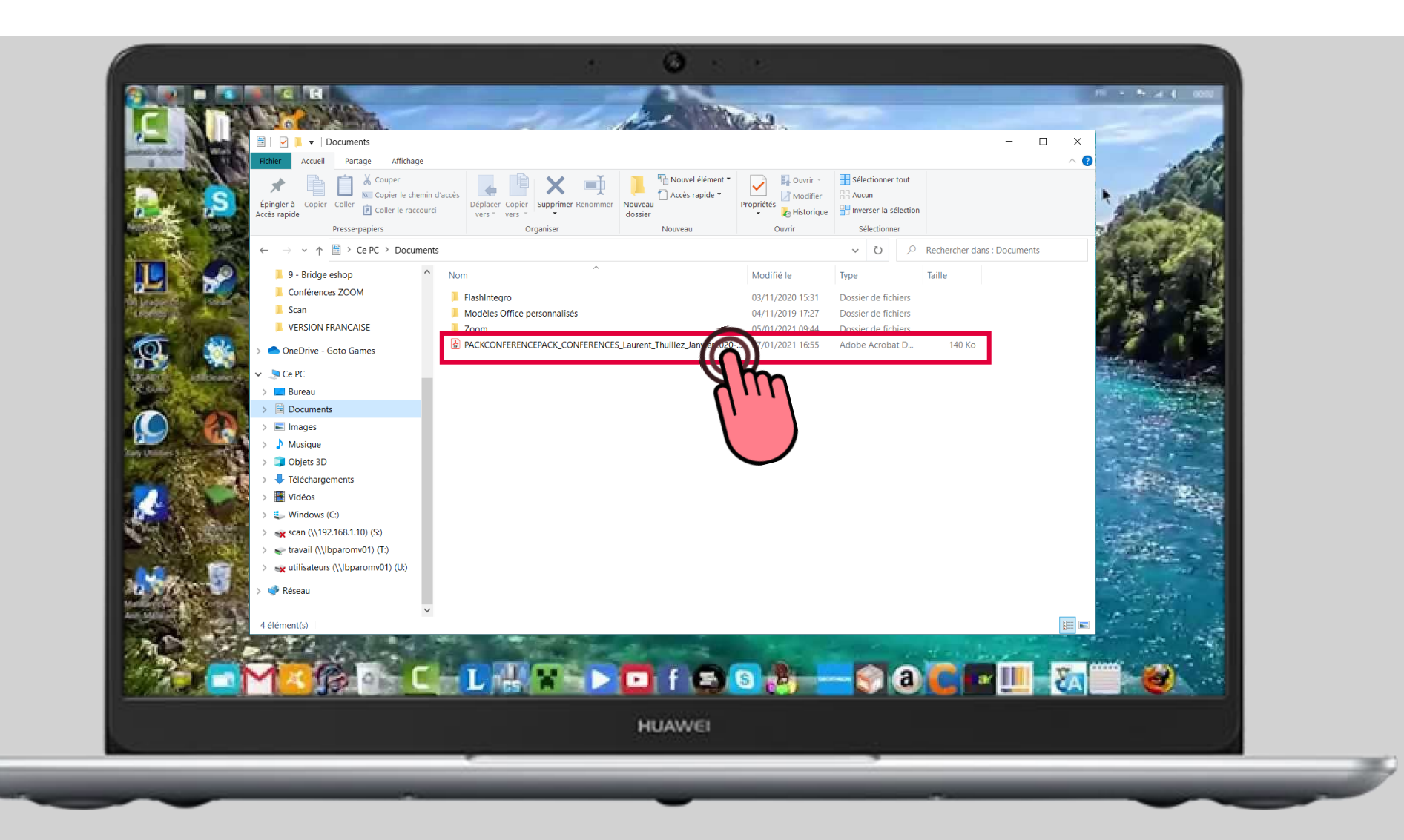

## **If the package includes a replay recording: how will you receive it?**

- **1. The replay of the conference will be sent to your email address within a week of the conference. The sender will be: [charlotte.lallemand@lebridgeur.com](mailto:charlotte.lallemand@lebridgeur.com)**
- **2. Make sure to check your email inbox and your spam folder so you don't miss the replay. The download link is valid for 7 days.**

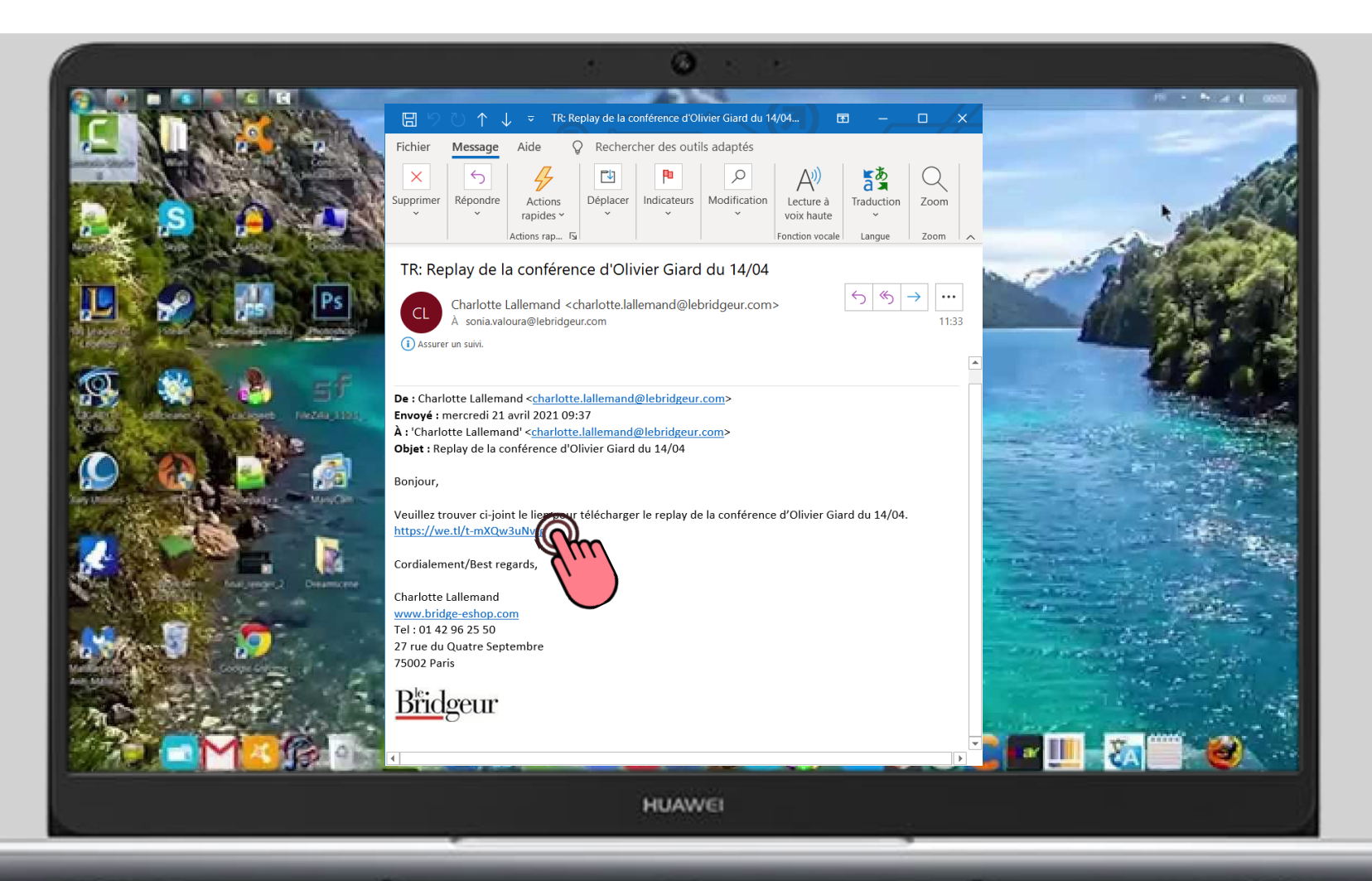

- **1. Click on the blue button to start downloading the replay recording**
- **2. Choose a location to store your video on your computer or tablet.**

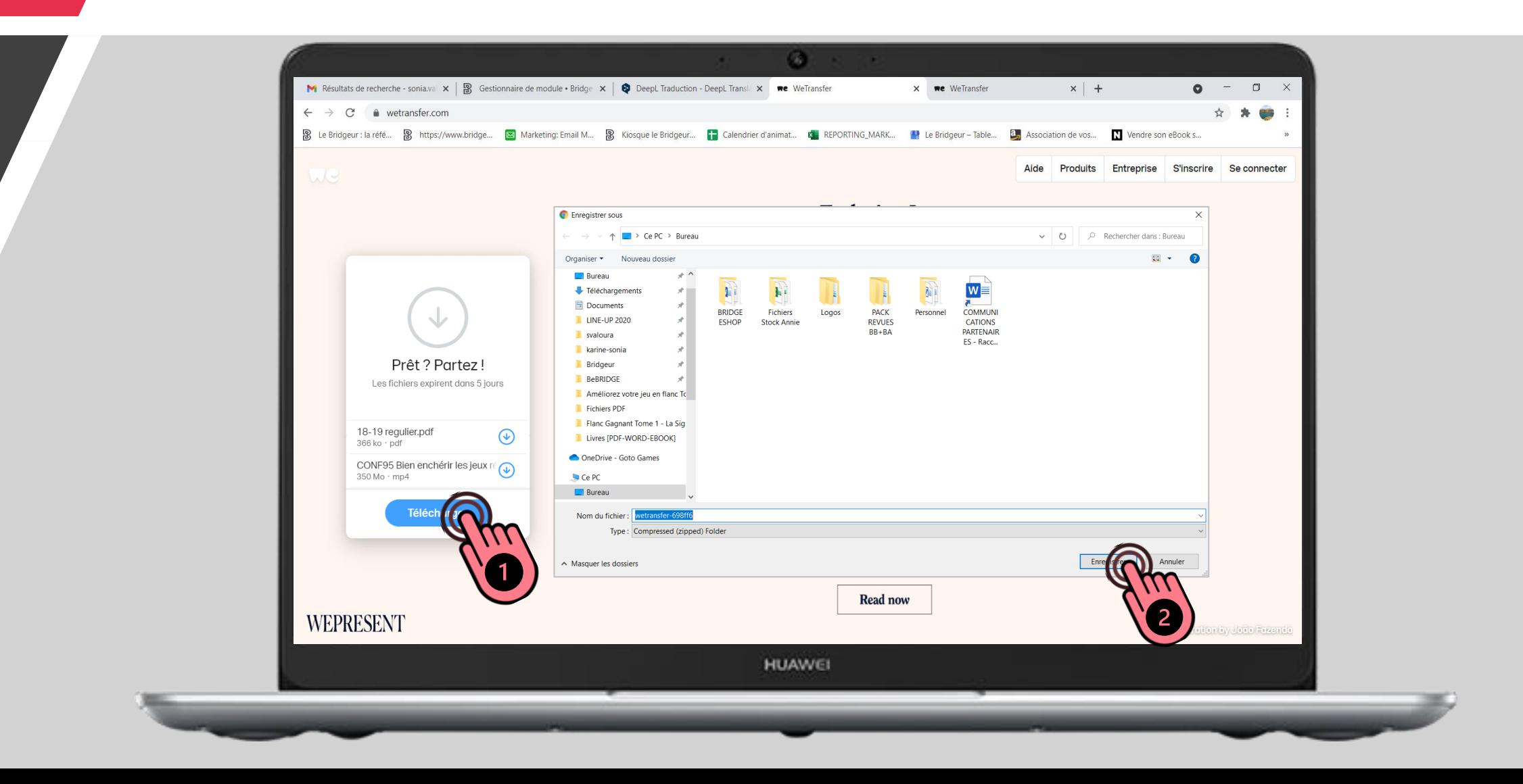

- **1. The recording will then start in a small window at the bottom left of your screen.**
- **2. Wait until the video has finished downloading (the circle turns completely blue), then click on the file to open it.**
- **3. Watch your video over and over again.**

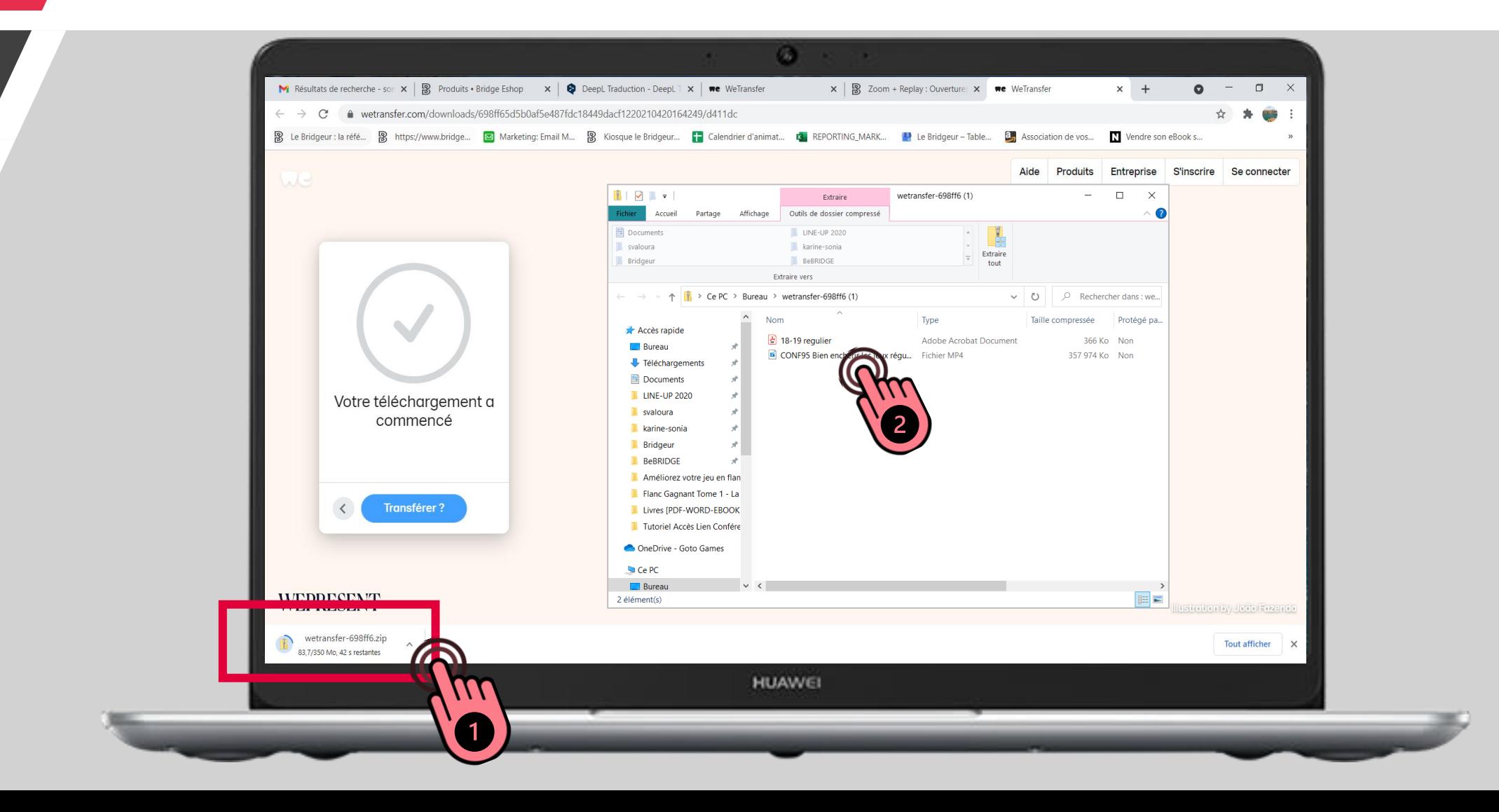

# **Enjoy your conference!**